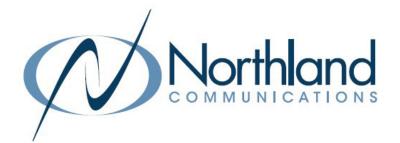

# AVAYA IP OFFICE VOICEMAIL ESSENTIALS EDITION USER MANUAL

February 2022

AVAYA

SYRACUSE 1 Dupli Park Drive, 5th Floor Syracuse NY 13204 Tel: 315-671-6200 Fax: 315-671-0080

## HOLLAND PATENT

9560 Main Street Holland Patent NY 13354 Tel: 315-624-2000 Fax: 315-624-0288

## \* \* MAILBOX INFORMATION \* \*

**MESSAGE KEY:** Used to log in to voicemail. If you do not have a message key, dial \* 17.

**MAILBOX NUMBER:** Your Extension Number or an Assigned Number.

**PASSWORD:** You do not have a password initially. You will be forced to create one the first time you log in. Your new Password must be between 6 and 15 numbers and it must be secure (you cannot use your extension number, any series of numbers ie: 123456, or a repeat of numbers ie: 111111). It is recommended that passwords be complex and that you change them often.

**RECORDED NAME:** Your name is played as a confirmation when you log in to your mailbox. It is also used for other system announcements including the company directory search feature, and when you leave a message for another internal user.

**NOTE:** You will be **FORCED** to create your Password and record your name the first time you log in to your mailbox.

**GREETINGS:** By default callers who reach your mailbox hear the system greeting. "Your call has been answered by Avaya IP Office (Name) is not available. To leave a message, wait for the tone".

You can replace this greeting with one that you record.

**COMMANDS:** Commands are activated by pressing Numbers and Signs on the dial pad.

**PROMPTS:** A Synthesized Voice summarizes your Mailbox, gives available Commands and options.

NOTE: You do not need to listen to prompts or greetings. Enter desired command or press 1 to bypass a personal greeting.

**LOG IN:** You must log in using the password you created to Retrieve and Send Messages, Change Password, Record Name and Greetings.

HELP: To Receive help at any time press \*H (4)

# \*\*ACCESS YOUR MAILBOX (LOG IN)\*\*

#### LOG IN TO YOUR MAILBOX NOTE: See page 3 for first time mailbox setup instructions.

## FROM AN INTERNAL EXTENSION: Press MESSAGE key Enter Your Extension (Mailbox) Number Press # Enter your password Press #

NOTE: At your own desk you do not have to enter your mailbox number. When prompted for the mailbox number, press #

#### FROM AN EXTERNAL NUMBER:

Dial: Your Main Number Press \* Enter mailbox number Press # Enter your password Press #

NOTES: If your main number is answered by a "person" rather than an Automated Attendant, you will need to be transferred to \* 17 to log in.

You do not have to listen to voice prompts once you log in. you can enter commands immediately.

Once you log in, IP Office will play a summary of new messages in your mailbox.

To begin playing messages immediately, Press 2. To Bypass header information, Press 0.

MESSAGE COMMANDS: While listening to your messages:

NOTE:

f you do not delete or save a nessage, it becomes an OLD nessage and is automatically

deleted in 30 days.

| To:                       | Press            |
|---------------------------|------------------|
| Skip Header               | 0                |
| Forward                   | 1                |
| Restart                   | 2                |
| Replay without header     | 0                |
| Skip to Previous          | *2               |
| Pause/Resume              | 3                |
| Replay Header             | 23               |
| Back 5 Seconds            | 5                |
| Restart from beginning    | *5               |
| Advance                   | 6                |
| Save and Skip Category    | *#               |
| Save and Play Next        | #                |
| Play Next                 | **4              |
| Delete and Play Next      | *3               |
| Restore deleted message   | **8 <sup>n</sup> |
| Print Fax (if applicable) | *1 🤒             |
| 1                         |                  |

# \*\* CHANGE MAILBOX INFORMATION \*\*

## **RECORD OR CHANGE GREETING** (Log in to your mailbox)

Press 3 to access greeting menu Press 1 to create, change, delete a greeting Voice prompt indicates if greeting is recorded Begin speaking after the tone Press 1 to end recording Press 23 to listen Press 1 rerecord Press # to approve

#### CHANGE PASSWORD (Log in to your mailbox)

Press 5 For Personal Options Press 4 To Change Password Enter your new password and # key Enter your new password again and # key

#### CHANGE RECORDED NAME

Log in to your mailbox Press 5 For Personal Options Press 5 To Record Name At the tone, speak your name Press 1 To End Recording Press # To Approve

## CHANGE VOICEMAIL TO EMAIL OPTIONS

Press FEATURES Softkey Scroll to and Select VISUAL VOICEMAIL Scroll to EMAIL option and press CHANGE Softkey

Choices are: OFF messages will be received on your desk phone

**COPY** messages are received in both your email and on your desk phone, you must manage them in both

**FORWARD** messages are sent to your voicemail as a wave file attachment and are not left on your desk phone

ALERT messages are received on your desk phone and the system will send you an email to alert you

Once you have chosen your setting Press SAVE Softkey

## **\*\*OTHER VOICEMAIL FEATURES\*\***

LEAVE MESSAGE: Leave a message without ringing the phone: Internal: Press # and enter the mailbox number At tone: Leave your message and hang up.

#### CALL TRANSFER TO A MAILBOX: Transfer a caller to a

mailbox. (With Caller on line): Press TRANSFER Key Press # and Enter mailbox number Press TRANSFER Key or COMPLETE Softkey Immediately

#### FORWARD MESSAGES TO ONE OR MORE MAILBOXES

While listening to a message
Press 1 To begin forward process
Press 2 To forward with comment Record at the tone
Press # To end your recording Enter a list of extensions separated by # sign
Press # at the end of list to indicate you have finished
Press # to deliver the forwarded message

#### VISUAL VOICE TO CHECK MULTIPLE MAILBOXES

When your phone lights for multiple mailboxes, you can check messages for any mailbox assigned to you using Visual Voice.

- TO USE: Press FEATURES Softkey Scroll to and Select VISUAL VOICEMAIL When asked for password, use your personal password. Display shows NEW/OLD/SAVED Messages for each mailbox starting with your personal mailbox. Scroll to and Select applicable mailbox Display shows NEW/OLD/SAVED Messages
  - Screen displays Message information and Softkeys

NOTE: Once you are logged in via Visual Voice, all voicemail commands are activated by pressing the Softkeys ie: DELETE.

# \* \* FIRST TIME MAILBOX SETUP\* \*

The first time you use your mailbox, you must create a password and record your name.

IMPORTANT: There is no initial password. You will create one in the first step below.

The first time you use your mailbox, you must create a password and record your name. You do not have a password initially so when prompted the first time, just press #.

CREATE PASSWORD: REQUIRED

Press MESSAGE Key (if your phone does not have a message key, dial \* 17) Enter mailbox number (your ext) and Press # When prompted for password Press # you do not yet have a password, so just press # when prompted Enter your new password and Press # must be 6–15 numbers & must be secure (can't use 123456, etc) Re-enter your new password again and Press # Stay on the line

RECORD NAME: REQUIRED

If you hung up, Log in to your mailbox (See <u>page 2</u>) Press 1 and at the tone Record your name Press 1 to end Recording System will replay your Name Press # to Approve OR Press 1 to Rerecord

#### RECORD GREETING: OPTIONAL BUT RECOMMENDED

If you hung up, log in to your mailbox (See <u>page 2</u>) Press 3 to access greeting menu Press 1 To create change delete a greeting At the tone Record your greeting Press 1 to end recording Press 23 to listen Press 1 to rerecord Press # to APPROVE your greeting

# SAMPLE GREETING

You have reached the voicemail of [NAME]. I am not available to take your call right now please leave me a brief message and I will return your phone call as soon as possible. Thank you. (Optional) If you need immediate assistance press 0 now.

**NOTE:** It is also optional to have a press 2 and press 3 to go to other departments or people. These choices must be configured by a System Administrator.